IBM SPSS Modeler Social Network Analysis 15 のインス トールおよび構成ガイド

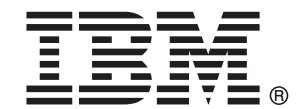

注 : この情報とサポートされている製品をご使用になる前に、「注意事項」( p[.16](#page-21-0) ) の一般情報をお読みください。

本版は IBM SPSS Modeler Social Network Analysis 15 ,および新版で指示されるまで後続す るすべてのリリースおよび変更に対して適用されます。

Adobe 製品のスクリーンショットは Adobe Systems Incorporated の許可を得て転載して います。

Microsoft 製品のスクリーンショットは Microsoft 社の許可を得て転載しています。

Licensed Materials - Property of IBM

#### © Copyright IBM Corporation 2012.

U.S. Government Users Restricted Rights - Use, duplication or disclosure restricted by GSA ADP Schedule Contract with IBM Corp.

# はじめに

IBM® SPSS® Modeler Social Network Analysis は、人々の関係に関する情 報を、ソーシャル ネットワークにおける個人の役割を説明するフィールド に処理し、社会情報を予測モデルに含めることができるようにします。こ のマニュアルでは、IBM SPSS Modeler Social Network Analysis コンポー ネントのインストールについて説明し、サーバーの管理およびプロセスに 使用されるクラスタ ノードについて検証します。

#### IBM Business Analytics について

IBM Business Analytics ソフトウェアは、意思決定者がビジネス パフォー マンスを向上させるために信頼する完全で、一貫した正確な情報を提供し ます。[ビジネス インテリジェンス](http://www-01.ibm.com/software/data/businessintelligence/)[、予測分析](http://www-01.ibm.com/software/analytics/spss/)、[財務実績および戦略管理、](http://www-01.ibm.com/software/data/cognos/financial-performance-management.html) およ[び分析アプリケーション](http://www-01.ibm.com/software/data/cognos/products/cognos-analytic-applications/)の包括的なポートフォリオを利用することに よって、現在の実績を明確、迅速に理解し、将来の結果を予測することが できます。豊富な業界のソリューション、実績ある実例、専門サービスと 組み合わせ、さまざまな規模の組織が、高い生産性を実現、意思決定を自 信を持って自動化し、より良い決定をもたらします。

このポートフォリオの一部として、IBM SPSS Predictive Analytics ソフト ウェアを使用する組織は、将来のイベントを予測し、その洞察に基づいて 積極的に行動し、より優れた業績を実現することができます。全世界の企 業、政府、学術分野のお客様が IBM SPSS の技術を活用し、不正行為を減 少させ、リスクを軽減させながら、顧客の獲得、保持、成長において、 競争優位を高めることができます。IBM SPSS ソフトウェアを日々の業務 に取り入れることによって、組織は業務目標を達成し、大きな競争的優 位を獲得することができるよう、意思決定を方向付け、自動化すること ができるようになります。お問い合わせは[、http://www.ibm.com/spss](http://www.ibm.com/spss) を 参照してください。

### テクニカル サポート

お客様はテクニカル サポートをご利用いただけます。IBM Corp. 製品の使 用方法、または対応するハードウェア環境へのインストールについてサ ポートが必要な場合は、テクニカル サポートにご連絡ください。テクニカ ル サポートの詳細は、IBM Corp. Web ページ <http://www.ibm.com/support> を参照してください。ご本人、組織、サポートの同意を確認できるもの をご用意ください。

# 内容

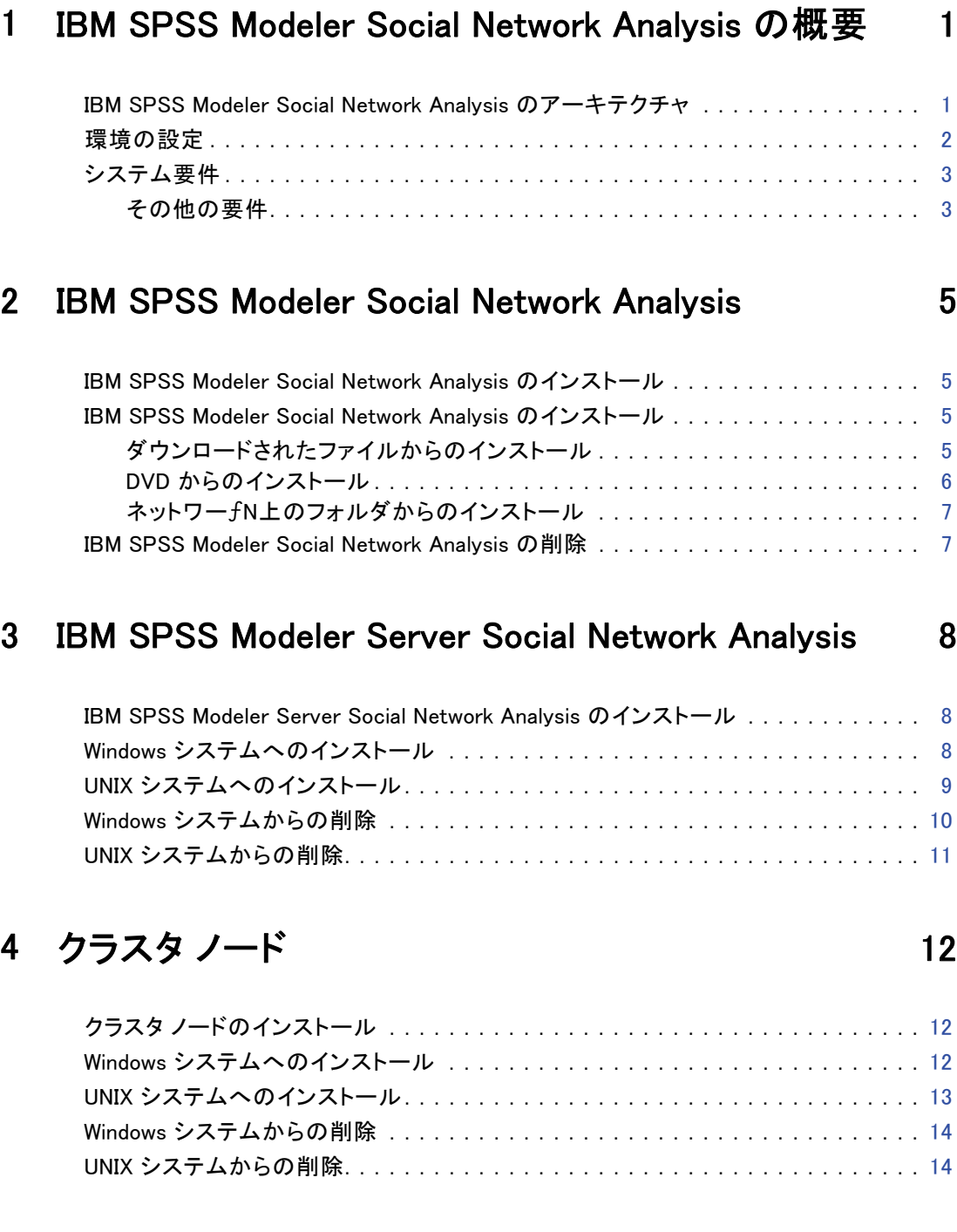

## 5 管理ツール [15](#page-20-0)

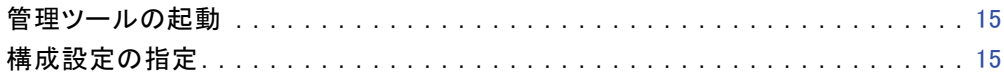

## 付録

## A 注意事項 [16](#page-21-0)

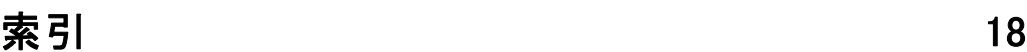

## 章 1

## <span id="page-6-0"></span>IBM SPSS Modeler Social Network Analysis の概要

IBM® SPSS® Modeler Social Network Analysis は、関係に関する情報を、 個人およびグループの社会的行動を特徴づけるフィールドに変換します。 ソーシャル ネットワークの基底となる関係を説明するデータを使用して、 IBM SPSS Modeler Social Network Analysis はネットワークの他の人の行 動に影響を与えるソーシャル リーダーを識別します。また、他のネット ワーク参加者に最も影響を受ける人を確認できます。これらの結果を他の 指標と組み合わせることによって、予測モデルの基準となる個人の包括的 なプロフィールを作成できます。この社会的情報を含むモデルは、含まな いモデルに比べてパフォーマンスが高くなります。

ソーシャル ネットワーク分析に関する詳細は、『IBM SPSS Modeler Social Network Analysis15 ユーザー ガイド』を参照してください。

### IBM SPSS Modeler Social Network Analysis のアーキテク チャ

IBM® SPSS® Modeler Social Network Analysis は、次のコンポーネントで 構成されています。

- IBM® SPSS® Modeler 環境内の IBM SPSS Modeler Social Network Analysis ノード
- IBM® SPSS® Modeler Server Social Network Analysis、ノードの特性 の処理を IBM® SPSS® Modeler Server に追加
- 複数のマシンでソーシャル ネットワークの処理を提供する IBM SPSS Modeler Social Network Analysis クラスタ ノード (オプション)

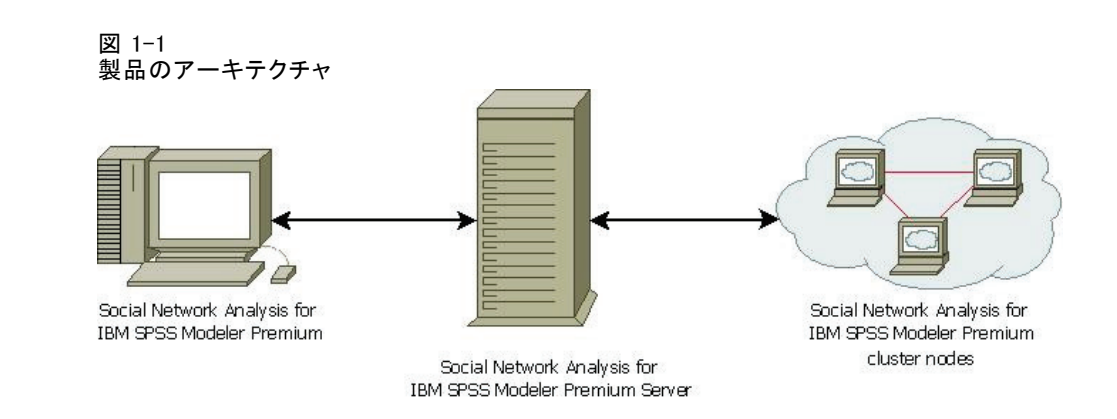

IBM SPSS Modeler Social Network Analysis を使用するには、通常以下 の手順に従います。

- 1. ソーシャル ネットワークの基底となる関係を含む入力テキスト ファイ ルを該当する形式で作成します。
- 2. SPSS Modeler 環境で、必要な IBM SPSS Modeler Social Network Analysis ノードをストリームに追加します。入力テキスト ファイルへの参照を含 む、ノードの設定を定義します。他のノードを必要に応じてストリーム に追加します。
- 3. ストリームを IBM SPSS Modeler Server Social Network Analysis に送信 して処理を行います。
- 4. システムに IBM SPSS Modeler Social Network Analysis が含まれる場合、 IBM SPSS Modeler Server Social Network Analysis は使用可能なクラ スタ ノードに処理を行います。
- 5. すべての処理が完了すると、IBM SPSS Modeler Server Social Network Analysis か結果を返します。

### 環境の設定

IBM® SPSS® Modeler Social Network Analysis のセットアップは、次 の手順で行います。

- 1. IBM SPSS Modeler Social Network Analysis を、ソーシャル ネットワーク 分析ノードを含むストリームを使用するすべてのクライアントにインス トールします。 詳細は、 2 章 p[.5](#page-10-0) [IBM SPSS Modeler Social Network](#page-10-0) [Analysis のインストール](#page-10-0) を参照してください。
- 2. IBM® SPSS® Modeler Server Social Network Analysis をストリームのソー シャル ネットワーク分析ノードの処理に使用するサーバーにインストール

<span id="page-7-0"></span>1 章

#### IBM SPSS Modeler Social Network Analysis の概要

<span id="page-8-0"></span>します。 詳細は、 3 章 p.[8](#page-13-0) [IBM SPSS Modeler Server Social Network](#page-13-0) [Analysis のインストール](#page-13-0) を参照してください。

- 3. 分散処理に使用するマシンに IBM SPSS Modeler Social Network Analysis クラスタ ノードをインストールします (任意)。 詳細は、 4 章 p.[12](#page-17-0) [ク](#page-17-0) [ラスタ ノードのインストール](#page-17-0) を参照してください。
- 4. 管理ツールを使用してサーバーを設定します。 詳細は、 5 章 p.[15](#page-20-0) [管](#page-20-0) [理ツール](#page-20-0) を参照してください。

IBM SPSS Modeler Social Network Analysis をインストールすると、IBM® SPSS® Modeler で開くことができる 2 つのデモンストレーション ストリー ムもインストールされます。これらのストリームは、IBM SPSS Modeler Social Network Analysis の使用方法についての例 (拡散分析を使用して解 約する可能性のある上位 300 の顧客を特定する、グループ分析を使用して 解約する可能性が最も高い顧客のグループを特性する) を提供します。

## システム要件

IBM® SPSS® Modeler Social Network Analysis を IBM® SPSS® Modeler を 搭載したシステムにインストールする必要があります。それにより、IBM SPSS Modeler Social Network Analysis の要件は、SPSS Modeler の結果と 同じになります。IBM SPSS Modeler Social Network Analysis のハード ウェアおよびソフトウェアの要件については、SPSS Modeler のインストー ル ガイドを参照してください。

### その他の要件

#### Solaris および AIX

Solaris または AIX にインストールする場合、IBM® SPSS® Modeler Social Network Analysis ノードを使用するには、gcc 4.2.4 (以上) のランタイム ライブラリ libstdc++ および libgcc が必要です。

ソース コードを gcc.gnu.org から入手してライブラリをコンパイル することができます。また、コンパイルされたバイナリ ファイルを http://gcc.gnu.org/install/binaries.html から入手することもできま す。

ソース コードからコンパイルする方法の詳細は、 http://gcc.gnu.org/install/ を参照してください。ソース コードからバイナリ ファイルをコンパイルする場合、gcc 4.2.4 ソース コードを ftp://ftp.gnu.org/gnu/gcc/gcc-4.2.4/ から入手できます。

#### <span id="page-9-0"></span>HP-UX :

HP-UX にインストールする場合、IBM SPSS Modeler Social Network Analysis ノードを使用するには、gcc 4.2.3 (以上) のランタイム ラ イブラリ libstdc++ が必要です。

ソース コードを gcc.gnu.org から入手してライブラリをコンパイル することができます。また、コンパイルされたバイナリ ファイルを http://gcc.gnu.org/install/binaries.html から入手することもできま す。

ソース コードからコンパイルする方法の詳細は、 http://gcc.gnu.org/install/ を参照してください。ソース コードからバイナリ ファイルをコンパイルする場合、gcc 4.2.3 ソース コードを ftp://ftp.gnu.org/gnu/gcc/gcc-4.20.3/ から入手できます。

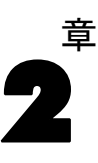

## <span id="page-10-0"></span>IBM SPSS Modeler Social Network Analysis

## IBM SPSS Modeler Social Network Analysis のインストール

IBM® SPSS® Modeler Social Network Analysis は、ストリームで社会的分 析手法を使用できるノードを IBM® SPSS® Modeler 環境に追加します。IBM SPSS Modeler Social Network Analysis は、これらのノードを使用するす べてのシステムにインストールする必要があります。

## IBM SPSS Modeler Social Network Analysis のインストール

管理者からインストール ディスクを提供してもらうか、インストール先の ネットワークの場所を教えてもらう必要があります。IBM® SPSS® Modeler Social Network Analysis のインストール方法がわからない場合は、管 理者に相談してください。

注 : IBM SPSS Modeler Social Network Analysis をインストールするに は、管理者権限のあるアカウントでコンピュータにログオンする必要が あります。

注 : IBM SPSS Modeler Social Network Analysis は、IBM® SPSS® Modeler のインストール場所にインストールする必要があります。SPSS Modeler がインストールされていない場合、IBM SPSS Modeler Social Network Analysis のインストールは失敗します。

IBM SPSS Modeler Social Network Analysis をインストールした後、SPSS Modeler を再起動する必要があります。

### ダウンロードされたファイルからのインストール

#### Windows XP

- 1. ダウンロードしたファイルをダブルクリックし、ファイルをコンピュー タ内の場所に解凍します。
- 2. Windows Explorer を使用して、ファイルを回答した場所に移動し、 sna\_client\_installer.exe をダブルクリックします。
- 3. 画面に表示される指示に従います。

© Copyright IBM Corporation 2012. 5

#### Windows Vista または Windows 7

管理者権限でインストーラを実行する必要があります。

- 1. ダウンロードしたファイルをダブルクリックし、すべてのファイルをコン ピュータ内の場所に解凍します。
- 2. Windows Explorer を使用して、ファイルを回答した場所に移動します。
- 3. sna\_client\_installer.exe を右クリックし、[管理者として実行] をクリッ クします。
- 4. 画面に表示される指示に従います。

### DVD からのインストール

#### Windows XP

- 1. DVD を DVD ドライブに挿入します。自動再生機能にメニューが表示 されます。
- 2. 自動再生メニューで、[IBM® SPSS® Modeler Social Network Analysis をインストール] をクリックします。64 ビット システムの場合は、[IBM SPSS Modeler Social Network Analysis WIN64 をインストール] を選択します。
- 3. 画面に表示される指示に従います。

#### Windows Vista または Windows 7

管理者権限で自動再生を実行する必要があります。

- 1. DVD を DVD ドライブに挿入すると、自動的に表示された [自動再生] ウィ ンドウを閉じます。
- 2. Windows エクスプローラを使用して、DVD ドライブを参照します。
- 3. DVD のルートにある sna\_client\_installer.exe を右クリックして、[管理者 として実行] を選択します。
- 4. 自動再生メニューで、[IBM SPSS Modeler Social Network Analysis をインストール] を クリックします。64 ビット システムの場合は、[IBM SPSS Modeler Social Network Analysis WIN64 をインストール] を選択します。
- 5. 画面に表示される指示に従います。

#### 手動によるセットアップ プログラムの起動

次の手順で、セットアップ プログラムを手動で起動することもできます。

#### <span id="page-11-0"></span>2 章

#### IBM SPSS Modeler Social Network Analysis

- <span id="page-12-0"></span>1. Windows の [スタート] メニューから、[ファイル名を指定して実行] をク リックします。
- 2. 「ファイル名を指定して実行】 ダイアログ ボックスで、 「D:\sna\_client\_installer」と入力します(DVD ドライブに D 以外のドライブを 使用している場合は、適切なドライブ文字を入力してください)。
- 3. 画面に表示される指示に従います。

#### ネットワーƒN上のフォルダからのインストール

- 1. Windows Explorer を使用して、管理者から指定された sna\_client\_installer.exe ファイルの場所を参照します。
- 2. コンピュータが Windows Vista または 7 を実行している場合、 sna\_client\_installer.exe を右クリックして、[管理者として実行] を選択しま す。そうでない場合は、ファイルをダブルクリックします。
- 3. 自動再生メニューで、[IBM® SPSS® Modeler Social Network Analysis をインストール] をクリックします。64 ビット システムの場合は、[IBM SPSS Modeler Social Network Analysis WIN64 をインストール] を選択します。
- 4. 画面に表示される指示に従います。

### IBM SPSS Modeler Social Network Analysis の削除

IBM® SPSS® Modeler Social Network Analysis をアンインストールするに は、次の手順に従います。

- 1. Windows の [スタート] メニューから次の項目を順番に選択します。 設定 > コントロール パネル
- 2. コントロール パネルから、[アプリケーションの追加と削除] を選択します。
- 3. [プログラムの変更と削除] をクリックします。
- 4. 現在インストールされているプログラムのリストから IBM SPSS Modeler Social Network Analysis を選択し、[変更/削除] をクリックします。コン ピュータに複数のバージョンがインストールされている場合は、削除す るバージョンを間違えないように選択します。

アンインストールが完了すると、メッセージが表示されます。

<span id="page-13-0"></span>3 IBM SPSS Modeler Server Social Network Analysis

### IBM SPSS Modeler Server Social Network Analysis のイン ストール

IBM® SPSS® Modeler Server Social Network Analysis は、ソーシャル ネッ トワーク分析を実行する機能を IBM® SPSS® Modeler Server 環境に追加し ます。IBM SPSS Modeler Server Social Network Analysis は、多くの個人 および関係を含む大量のネットワーク データを比較的少ない数のフィール ドに効率的に処理し、高度な分析を行います。IBM SPSS Modeler Server Social Network Analysis は、すべての分析プロセスを自身で処理し、ノー ドが計算上の負荷を共有するクラスタ化環境で機能することができます。

章

## Windows システムへのインストール

注: IBM® SPSS® Modeler Server Social Network Analysis は、IBM® SPSS® Modeler Server のインストール場所にインストールする必要があります。 SPSS Modeler Server がインストールされていない場合、IBM SPSS Modeler Server Social Network Analysis のインストールは失敗します。

#### Windows Server 2003

Windows Server 2003 に IBM SPSS Modeler Server Social Network Analysis をインストールするには、次の手順に従います。

- 1. 管理者権限を使用して、サーバー コンピュータにログオンします。
- 2. 製品をダウンロードしたら、ファイルをダブルクリックしてインストー ル ファイルを解凍します。
- 3. DVD からインストールする場合、DVD を DVD ドライブに挿入すると、自 動再生メニューが表示されます。または、インストール ファイルが解凍 された場所に移動し、sna\_server\_installer.exe をクリックします。 自動再生ウィンドウが開きます。
- 4. [IBM SPSS Modeler Server Social Network Analysis をインストール] を選択します。 64 ビット システムの場合は、[IBM SPSS Modeler Server Social Network Analysis WIN64 をインストール] を選択します。
- 5. 画面に表示される指示に従います。

© Copyright IBM Corporation 2012. 8

#### IBM SPSS Modeler Server Social Network Analysis

#### <span id="page-14-0"></span>Windows Server 2008

注 : 管理者権限で自動再生を実行、またはダウンロード ファイルを使用 する場合は sna\_server\_installer.exe を実行する必要があります。

Windows Server 2008 に IBM SPSS Modeler Server Social Network Analysis をインストールするには、次の手順に従います。

- 1. 製品をダウンロードしたら、ファイルをダブルクリックしてインストー ル ファイルを解凍します。
- 2. DVD からインストールする場合、DVD を DVD ドライブに挿入すると、自動 的に表示された [自動再生] ウィンドウを閉じます。
- 3. Windows エクスプローラを使用して、DVD ドライブを参照します。また は、インストール ファイルが解凍された場所に移動します。
- 4. [Windows] サブフォルダの sna\_server\_installer.exe を右クリックし、[管 理者として実行] をクリックします。または、インストール ファイルが解凍 された場所に移動し、sna\_server\_installer.exe をクリックします。
- 5. [自動再生] メニューの [IBM SPSS Modeler Server Social Network Analysis をインストー ル] を選択して、画面に表示された指示に従います。

## UNIX システムへのインストール

注 : IBM® SPSS® Modeler Server Social Network Analysis は、IBM® SPSS® Modeler Server のインストール場所にインストールする必要があり ます。SPSS Modeler Server がインストールされていない場合、IBM SPSS Modeler Server Social Network Analysis のインストールは失敗しま す。IBM SPSS Modeler Server Social Network Analysis をインストール するには、次の手順に従います。

- 1. root としてログインします。
- 2. DVD からインストールする場合、製品 DVD を DVD ドライブに挿入し、 ドライバにアクセスできることを確認します。Solaris の場合、Volume Manager (vold デーモン) が実行中であることが必要です。HP-UX でイ ンストールの際に問題がある場合、管理者に -o cdcase オプションを使 用し DVD ドライブをマウントしてください。
- 3. ダウンロードした圧縮形式のインストール メディアを使用する場合、アー カイブのファイルを解凍します。
- 4. DVD からインストールする場合、ディレクトリを DVD ドライブのマウン ト ポイントに移動します。
- <span id="page-15-0"></span>5. ダウンロード ファイルからインストールする場合、ディレクトリをイン ストーラ ファイルの解凍場所に移動します。
- 6. UNIX 環境に対応するインストール スクリプトを実行します。インストー ル スクリプト名のリストについては、"インストール スクリプト" 表を 参照してください。 インストール スクリプトが root によって実行で きることを確認します。-i console オプションを使用して、スクリプトを コンソール モードで実行します。たとえば、AIX の場合、以下のような スクリプトを実行します。

sna\_server\_installer\_aix64.bin -i console

テーブル 3-1 インストール スクリプト

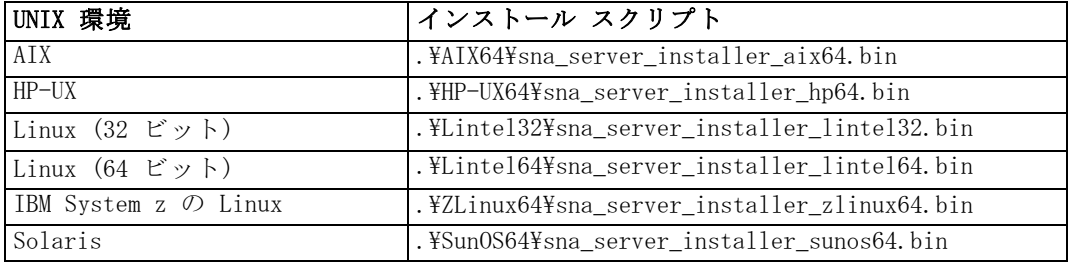

7. 表示された手順に従います。インストール ディレクトリを要求するメッ セージが表示されたら、SPSS Modeler Server のインストール ディレク トリを使用します。別のディレクトリを指定すると、IBM SPSS Modeler Server Social Network Analysis は機能しません。

## Windows システムからの削除

IBM® SPSS® Modeler Server Social Network Analysis をアンインストール するには、次の手順に従います。

- 1. Windows の [スタート] メニューから次の項目を順番に選択します。 設定 > コントロール パネル
- 2. コントロール パネルから、[アプリケーションの追加と削除] を選択します。
- 3. [プログラムの変更と削除] をクリックします。
- 4. 現在インストールされているプログラムのリストから IBM SPSS Modeler Server Social Network Analysis を選択し、[変更/削除] をクリックしま す。コンピュータに複数のバージョンがインストールされている場合は、 削除するバージョンを間違えないように選択します。

アンインストールが完了すると、メッセージが表示されます。

#### IBM SPSS Modeler Server Social Network Analysis

## <span id="page-16-0"></span>UNIX システムからの削除

IBM® SPSS® Modeler Server Social Network Analysis をアンインストール するには、次のプログラム ファイルを削除します。

- $\blacksquare$  \$installLoc/ext/bin/pasw.sna
- $\blacksquare$  \$installLoc/ext/lib/pasw.sna
- \$installLoc/MPICH2
- \$installLoc/TABI
- $\blacksquare$  /usr/bin/pmlexec
- $\blacksquare$ /usr/bin/tabi-loader

\$installLoc の値は、IBM® SPSS® Modeler Server のインストール パス に対応しています。

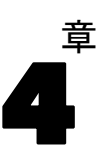

# <span id="page-17-0"></span>クラスタ ノード

## クラスタ ノードのインストール

IBM® SPSS® Modeler Social Network Analysis クラスタ ノードを使用し て、ソーシャル ネットワークの処理を複数のシステムに分散し、マシ ン 1 台あたりの処理の負荷を軽減することができます。クラスタ ノー ドのインストールは、クラスタ環境に関わるすべてのシステムで実行す る必要があります。

## Windows システムへのインストール

クラスタ ノードはインストール先フォルダにインストールできますが、ク ラスタ ノードはセットアップを実行するコンピューターにする必要があり ます。ネットワークの場所にはインストールできません。

#### Windows Server 2003

Windows Server 2003 にインストールするには、次の手順に従います。

- 1. 管理者権限を使用して、サーバー コンピュータにログオンします。
- 2. 製品をダウンロードしたら、ファイルをダブルクリックしてインストー ル ファイルを解凍します。
- 3. DVD からインストールする場合、DVD を DVD ドライブに挿入すると、自 動再生メニューが表示されます。または、インストール ファイルが解凍 された場所に移動し、sna\_worker\_installer.exe をクリックします。 自動再生ウィンドウが開きます。
- 4. [IBM® SPSS® Modeler Social Network Analysis (クラスタ ノード) をインストール] を選択し ます。64 ビット システムの場合は、[IBM SPSS Modeler Social Network Analysis (ク ラスタ ノード) WIN64 をインストール] を選択します。
- 5. 画面に表示される指示に従います。

#### Windows Server 2008

注 : 管理者権限で自動再生を実行、またはダウンロード ファイルを使用 する場合は sna\_worker\_installer.exe を実行する必要があります。

Windows Server 2008 にインストールするには、次の手順に従います。

© Copyright IBM Corporation 2012. 12

- <span id="page-18-0"></span>1. 製品をダウンロードしたら、ファイルをダブルクリックしてインストー ル ファイルを解凍します。
- 2. DVD からインストールする場合、DVD を DVD ドライブに挿入すると、自動 的に表示された [自動再生] ウィンドウを閉じます。
- 3. Windows エクスプローラを使用して、DVD ドライブを参照します。また は、インストール ファイルが解凍された場所に移動します。
- 4. [Windows] サブフォルダの sna\_worker\_installer.exe を右クリックし、[管 理者として実行] をクリックします。または、インストール ファイルが解凍 された場所に移動し、sna\_worker\_installer.exe をクリックします。
- 5. [IBM SPSS Modeler Social Network Analysis (クラスタ ノード) をインストール] を選択しま す。64 ビット システムの場合は、[IBM SPSS Modeler Social Network Analysis (ク ラスタ ノード) WIN64 をインストール] を選択します。
- 6. 画面に表示される指示に従います。

## UNIX システムへのインストール

クラスタ ノードをインストールするには、次の手順に従います。

- 1. root としてログインします。
- 2. DVD からインストールする場合、製品 DVD を DVD ドライブに挿入し、 ドライバにアクセスできることを確認します。Solaris の場合、Volume Manager (vold デーモン) が実行中であることが必要です。HP-UX でイ ンストールの際に問題がある場合、管理者に -o cdcase オプションを使 用し DVD ドライブをマウントしてください。
- 3. ダウンロードした圧縮形式のインストール メディアを使用する場合、アー カイブのファイルを解凍します。
- 4. DVD からインストールする場合、ディレクトリを DVD ドライブのマウン ト ポイントに移動します。
- 5. ダウンロード ファイルからインストールする場合、ディレクトリをイン ストーラ ファイルの解凍場所に移動します。
- 6. UNIX 環境に対応するインストール スクリプトを実行します。インストー ル スクリプト名のリストについては、"インストール スクリプト" 表を 参照してください。 インストール スクリプトが root によって実行で きることを確認します。-i console オプションを使用して、スクリプトを コンソール モードで実行します。たとえば、AIX の場合、以下のような スクリプトを実行します。

sna\_server\_worker\_aix64.bin -i console

テーブル 4-1 インストール スクリプト

<span id="page-19-0"></span>

| UNIX 環境                     | インストール スクリプト                                 |
|-----------------------------|----------------------------------------------|
| ATX                         | .¥AIX64¥sna_worker_installer_aix64.bin       |
| $HP$ –UX                    | .\\HP-UX64\\sna_worker_installer_hp64.bin    |
| Linux $(32 \t\text{F} \nu)$ | .\Lintel32\tsna_worker_installer_linux32.bin |
| Linux $(64 \tEy h)$         | .¥Lintel64¥sna_worker_installer_linux64.bin  |
| IBM System z の Linux        | .¥ZLinux64¥sna_worker_installer_zlinux64.bin |
| Solaris                     | .\SunOS64\sna_worker_installer_sunos64.bin   |

7. 表示された手順に従います。

## Windows システムからの削除

IBM® SPSS® Modeler Server Social Network Analysis のクラスタ ノードを アンインストールするには、次の手順に従います。

- 1. Windows の [スタート] メニューから次の項目を順番に選択します。 設定 > コントロール パネル
- 2. コントロール パネルから、[アプリケーションの追加と削除] を選択します。
- 3. [プログラムの変更と削除] をクリックします。
- 4. 現在インストールされているプログラムのリストから IBM® SPSS® Modeler Social Network Analysis クラスタ ノードを選択し、[変更/削除] をクリッ クします。コンピュータに複数のバージョンがインストールされている場 合は、削除するバージョンを間違えないように選択します。

アンインストールが完了すると、メッセージが表示されます。

## UNIX システムからの削除

IBM® SPSS® Modeler Social Network Analysis のクラスタ ノードをアンイ ンストールするには、次のプログラム ファイルを削除します。

- \$installLoc/MPICH2
- \$installLoc/TABI

\$installLoc の値は、IBM SPSS Modeler Social Network Analysis クラス タ ノードのインストール パスに対応しています。

章 5

## <span id="page-20-0"></span>管理ツール

IBM® SPSS® Modeler Server Social Network Analysis をインストールした 後、環境を設定する必要があります。インストールには、必要な構成設定 を指定する管理ツールが含まれます。

## 管理ツールの起動

IBM® SPSS® Modeler Server Social Network Analysis のインストールが完 了した場合、自動的に管理ツールを実行できます。構成設定の更新時にい つでも手動でツールを実行することもできます。

管理ツールを手動で実行するには、インストール場所のサーバーの管理 ツール ファイルを実行します。IBM SPSS Modeler Server Social Network Analysis 管理ツールは <installLoc>\TABI\adminTool\_server にありま す。<installLoc> は IBM SPSS Modeler Server Social Network Analysis のインストール場所で、通常は IBM® SPSS® Modeler Server のインス トール場所です。

## 構成設定の指定

管理ツールは、IBM® SPSS® Modeler Server Social Network Analysis を管 理する場合の構成設定の一連のプロンプトで構成されています。

- MPD ホスト:クラスタ ノードの名前または IP アドレスを入力します。 ホスト情報は、\$HOME/mpd.hosts に保存されます。
- 作業ディレクトリ:同じパスを使用して、すべてのクラスタ ノードがアク セスできるパブリック ディレクトリを指定します。
- 一時ディレクトリ:中間および内部プロセス ファイルに使用される一 時ディレクトリを定義します。
- プロセス数:クラスタ内のホスト数を指定します。

注 : 作業ディレクトリ、一時ディレクトリ、または処理数を変更した 場合、以下の手順を実行します。

- 1. UNIX システムを使用している場合、シェル コマンド source \$HOME/SNA.profile を実行します。
- 2. 必要に応じて IBM® SPSS® Modeler、または IBM® SPSS® Modeler Server を 再起動します。

© Copyright IBM Corporation 2012. 15

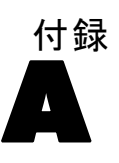

# <span id="page-21-0"></span>注意事項

この情報は、世界各国で提供される製品およびサービス向けに作成され ています。

IBM はこのドキュメントで説明する製品、サービス、機能は他の国では提 供していない場合があります。現在お住まいの地域で利用可能な製品、 サービス、および、情報については、お近くの IBM の担当者にお問い合わ せください。IBM 製品、プログラム、またはサービスに対する参照は、IBM 製品、プログラム、またはサービスのみが使用することができることを説 明したり意味するものではありません。IBM の知的所有権を侵害しない機 能的に同等の製品、プログラム、またはサービスを代わりに使用すること ができます。ただし、IBM 以外の製品、プログラム、またはサービスの動 作を評価および確認するのはユーザーの責任によるものです。

IBMは、本ドキュメントに記載されている内容に関し、特許または特許出願 中の可能性があります。本ドキュメントの提供によって、これらの特許に 関するいかなる権利も使用者に付与するものではありません。ライセンス のお問い合わせは、書面にて、下記住所に送ることができます。

IBM Director of Licensing, IBM Corporation, North Castle Drive, Armonk, NY 10504-1785, U.S.A.

以下の条項はは、イギリスまたはこのような条項が法律に反する他の国では適用 されません。 International Business Machines は、明示的または黙示的 に関わらず、第三者の権利の侵害しない、商品性または特定の目的に対 する適合性の暗黙の保証を含むがこれに限定されない、いかなる保証な く、本出版物を「そのまま」提供します一部の州では、特定の取引の明 示的または暗示的な保証の免責を許可していないため、この文が適用 されない場合があります。

この情報には、技術的に不適切な記述や誤植を含む場合があります。情報 については変更が定期的に行われます。これらの変更は本書の新版に追加 されます。IBM は、本書に記載されている製品およびプログラムについ て、事前の告知なくいつでも改善および変更を行う場合があります。

IBM 以外の Web サイトに対するこの情報内のすべての参照は、便宜上提 供されているものであり、決してそれらの Web サイトを推奨するもので はありません。これらの Web サイトの資料はこの IBM 製品の資料に含 まれるものではなく、これらの Web サイトの使用はお客様の責任による ものとします。

IBM はお客様に対する一切の義務を負うことなく、自ら適切と考える方法 で、情報を使用または配布することができるものとします。

#### 注意事項

<span id="page-22-0"></span>本プログラムのライセンス取得者が (i) 別途作成されたプログラムと他の プログラム (本プログラムを含む) との間の情報交換および (ii) 交換さ れた情報の相互利用を目的とした本プログラムに関する情報の所有を希望 する場合、下記住所にお問い合わせください。

IBM Software Group, Attention:Licensing, 233 S. Wacker Dr., Chicago, IL 60606, USA.

上記のような情報は、該当する条項および条件に従い、有料で利用で きるものとします。

本ドキュメントに記載されている許可されたプログラムおよびそのプログ ラムに使用できるすべてのライセンス認証された資料は、IBM Customer Agreement、IBM International Program License Agreement、および当社と かわした同等の契約の条件に基づき、IBM によって提供されます。

この情報には、日常の業務処理で用いられるデータや報告書の例が含まれて います。できる限り詳細に説明するため、例には、個人、企業、ブランド、 製品などの名前が使用されています。これらの名称はすべて架空のもので あり、実際の企業で使用される名称および住所とは一切関係ありません。

#### 商標

IBM、IBM ロゴ、および ibm.com、SPSS は、世界の多くの国で登録さ れた IBM Corporation の商標です。IBM の商標の現在のリストは、 <http://www.ibm.com/legal/copytrade.shtml> を参照してください。

Linux は、米国およびその他の国における Linus Torvalds の登録商標で す。

Microsoft、Windows、Windows NT、および Windows のロゴは、米国および その他の国における Microsoft 社の商標です。

UNIX は、米国およびその他の国における The Open Group の登録商標です。 その他の製品名およびサービス名等は、IBM または他の会社の商標です。

<span id="page-23-0"></span>削除 IBM SPSS Modeler Server Social Network Analysis, [10–](#page-15-0)[11](#page-16-0) IBM SPSS Modeler Social Network Analysis, [7](#page-12-0) クラスタ ノード, [14](#page-19-0) 商標, [17](#page-22-0) 要件 IBM SPSS Modeler Social Network Analysis, [3](#page-8-0) AIX, [3](#page-8-0)  $HP-UX$ , [4](#page-9-0) IBM SPSS Modeler Server Social Network Analysis, [1](#page-6-0) 削除, [10–](#page-15-0)[11](#page-16-0) インストール, [8–](#page-13-0)[9](#page-14-0) 管理ツール, [15](#page-20-0) IBM SPSS Modeler Social Network Analysis, [1](#page-6-0) 削除, [7](#page-12-0) 要件, [3](#page-8-0) インストール, [5](#page-10-0) MPD ホスト, [15](#page-20-0) Solaris, [3](#page-8-0) UNIX IBM SPSS Modeler Server Social Network Analysis の削除, [11](#page-16-0) IBM SPSS Modeler Server Social Network Analysis のインストール, [9](#page-14-0) クラスタ ノードの削除, [14](#page-19-0) クラスタ ノードのインストール, [13](#page-18-0) Windows IBM SPSS Modeler Server Social Network Analysis の削除, [10](#page-15-0) IBM SPSS Modeler Server Social Network Analysis のインストール, [8](#page-13-0) IBM SPSS Modeler Social Network Analysis の削除, [7](#page-12-0) IBM SPSS Modeler Social Network Analysis のインストール, [5](#page-10-0) クラスタ ノードの削除, [14](#page-19-0) クラスタ ノードのインストール, [12](#page-17-0) インストール IBM SPSS Modeler Server Social Network Analysis, [8](#page-13-0)–[9](#page-14-0) IBM SPSS Modeler Social Network Analysis, [5](#page-10-0)

クラスタ ノード, [1](#page-6-0) 削除, [14](#page-19-0) インストール, [12](#page-17-0)–[13](#page-18-0) 管理ツール, [15](#page-20-0) 管理ツール, [3](#page-8-0), [15](#page-20-0) 設定, [15](#page-20-0) 開始, [15](#page-20-0) 一時ディレクトリ, [15](#page-20-0) 作業ディレクトリ, [15](#page-20-0) 法律に関する注意事項, [16](#page-21-0) プロセス 数, [15](#page-20-0)

© Copyright IBM Corporation 2012. 18

クラスタ ノード, [12](#page-17-0)[–13](#page-18-0)